# **Digital Editions and Google Classroom**

Thank you for teaching with the Choices Program's Digital Editions!

This guide will provide step-by-step instructions for assigning Digital Editions curriculum content to your students through Google Classroom.

To get started, log in to Digital Editions at <u>curriculum.choices.edu/</u> <u>login</u> with your email address and password. You will also need to log in to Google Classroom through your school's web portal.

If you need additional support for navigating Digital Editions, watch our <u>instructional playlist</u> or refer to <u>written instructions</u> for more detailed information.

If you still have questions or need assistance, call 401-863-3155 or email <u>choices</u> <u>digital@brown.edu</u>.

#### Logging in for the first time?

You should have received an email from the Choices Program directing you to create a password. If you didn't receive that email or you need to reset your password:

- 1. Go to <u>curriculum.choices.edu/</u> <u>forgot-password</u>
- 2. Enter your email address
- 3. Click Send Password Reset link
- 4. Check your email for a reset link
- 5. Click on the emailed reset link
- 6. Choose a new password
- 7. Log into Digital Editions with your new password

www.choices.edu choices@brown.edu 401-863-3155

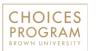

Brown University Box 1948 Providence, RI 02912

#### **REVIEW** DIGITAL EDITIONS

| Dashboard Overview             | 3 |
|--------------------------------|---|
| Creating Classes               | 4 |
| Adding Units to Classes        | 5 |
| Teacher View                   | 6 |
| Assigning Unit Content         | 7 |
| Student Preview                | 8 |
| Sharing Sections with Students | 9 |

#### GET STARTED WITH GOOGLE CLASSROOM

| Creating a Class             | 10 |
|------------------------------|----|
| Adding Google Drive          | 11 |
| Adding Google Docs           | 12 |
| Creating Classwork Content   | 13 |
| Creating a Topic             | 14 |
| Creating Material            | 16 |
| Creating an Assignment       | 18 |
| Creating a Question          | 20 |
| Organizing Classwork Content | 22 |

#### **Dashboard Overview**

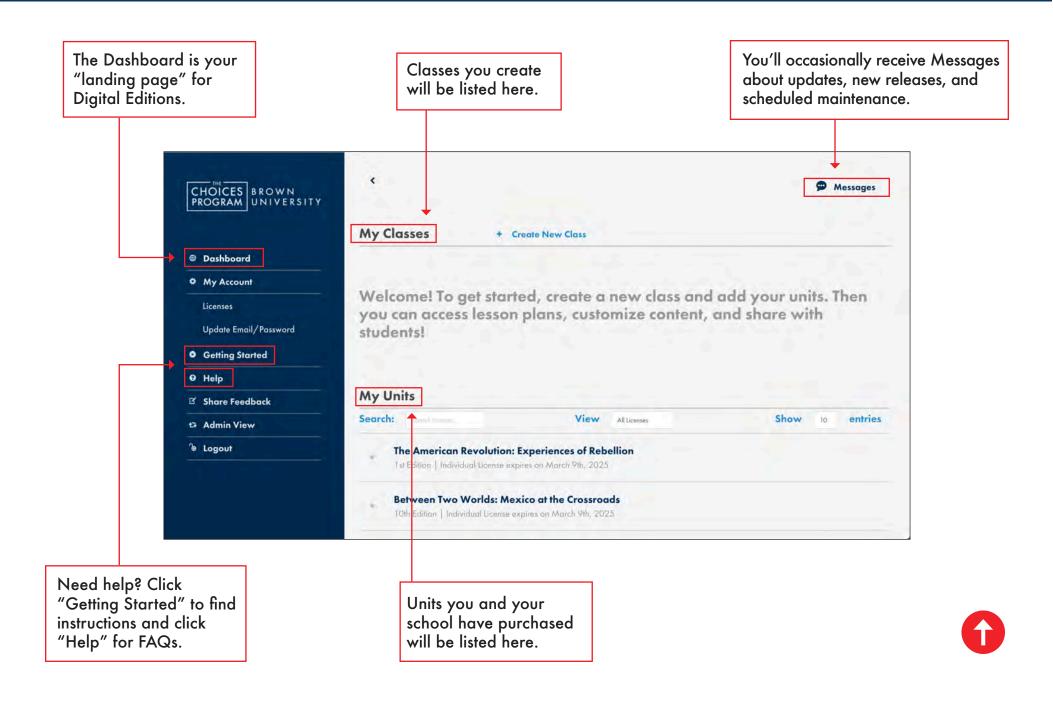

#### **Creating Classes in Digital Editions**

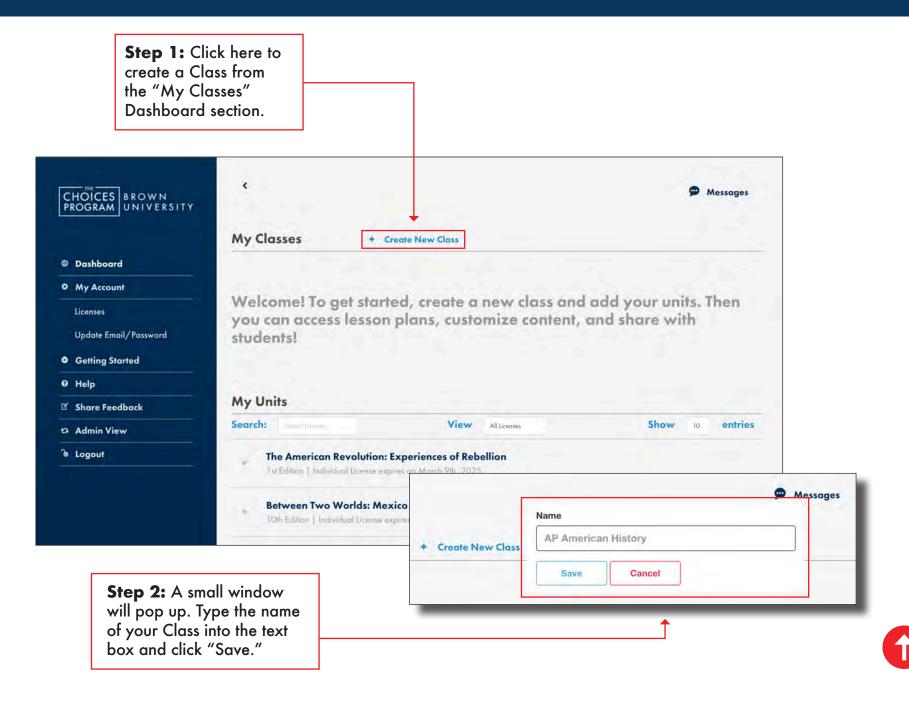

#### **Adding Units to Classes in Digital Editions**

**Step 1:** Click here to add a Unit to a Class from the "My Classes" section of the Dashboard. You can add as many of your purchased Units to a Class as you want.

**Step 2:** A small window will pop up with a drop down menu that lists all your available Units. Select the Unit that you want to add.

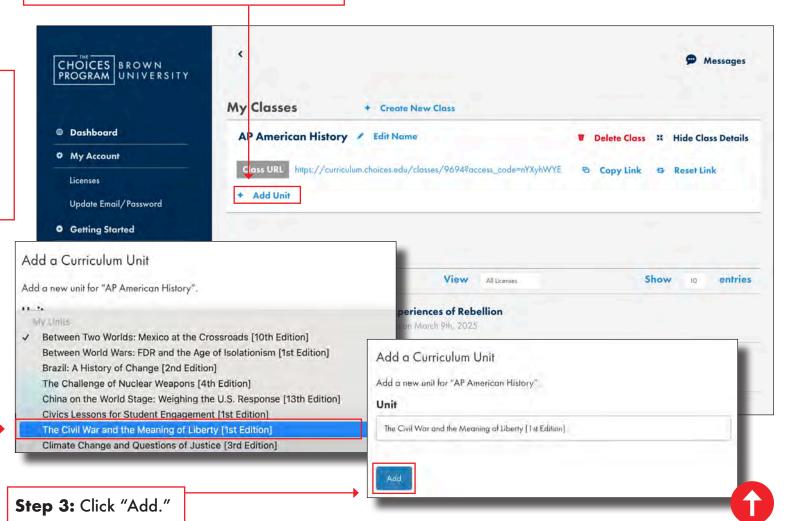

#### **Digital Editions Teacher View**

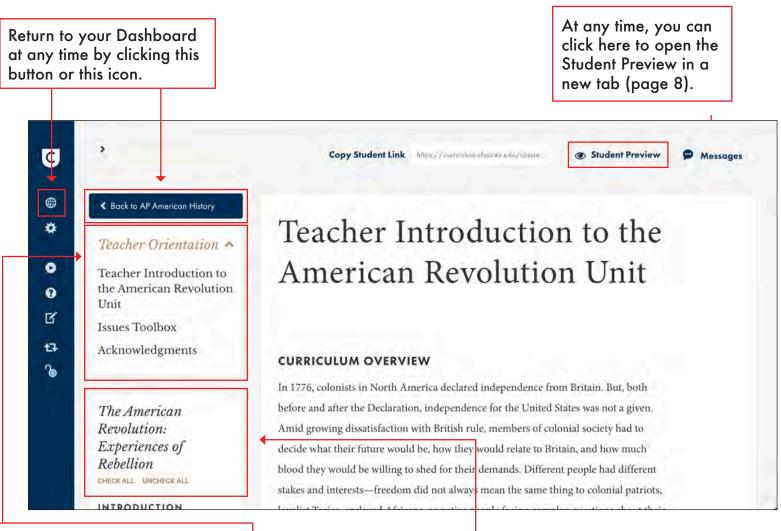

The Teacher Orientation section is a good place to start when first reviewing a Unit. Scroll down to preview the whole unit. Click on the arrow to hide or view the section.

Scroll down to review content and navigate the Table of Contents.

# **Assigning Unit Content in Digital Editions**

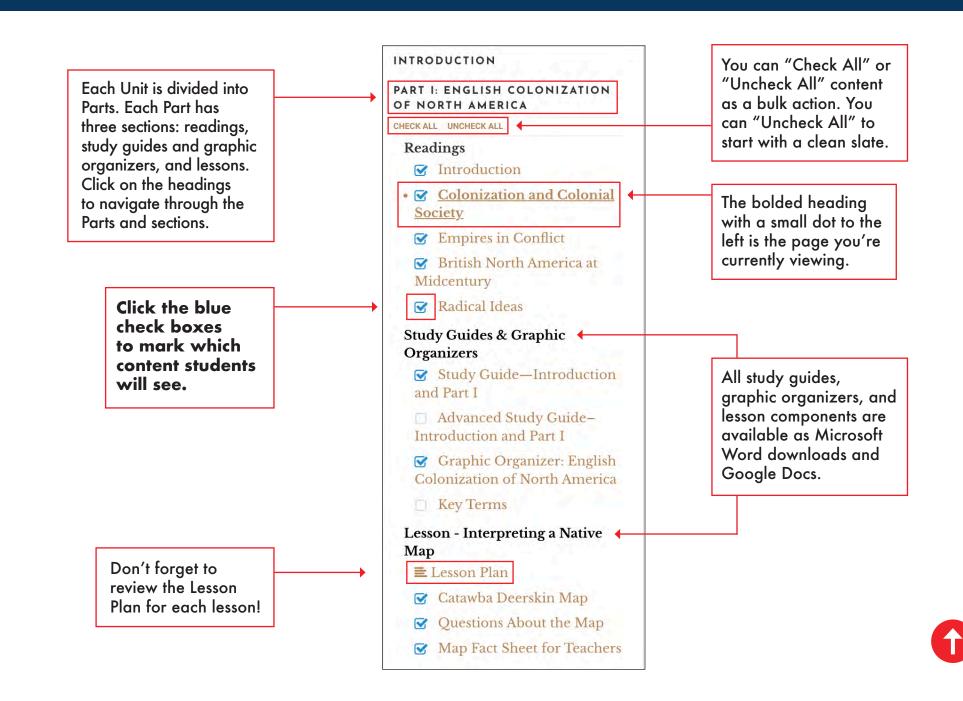

#### **Digital Editions Student Preview**

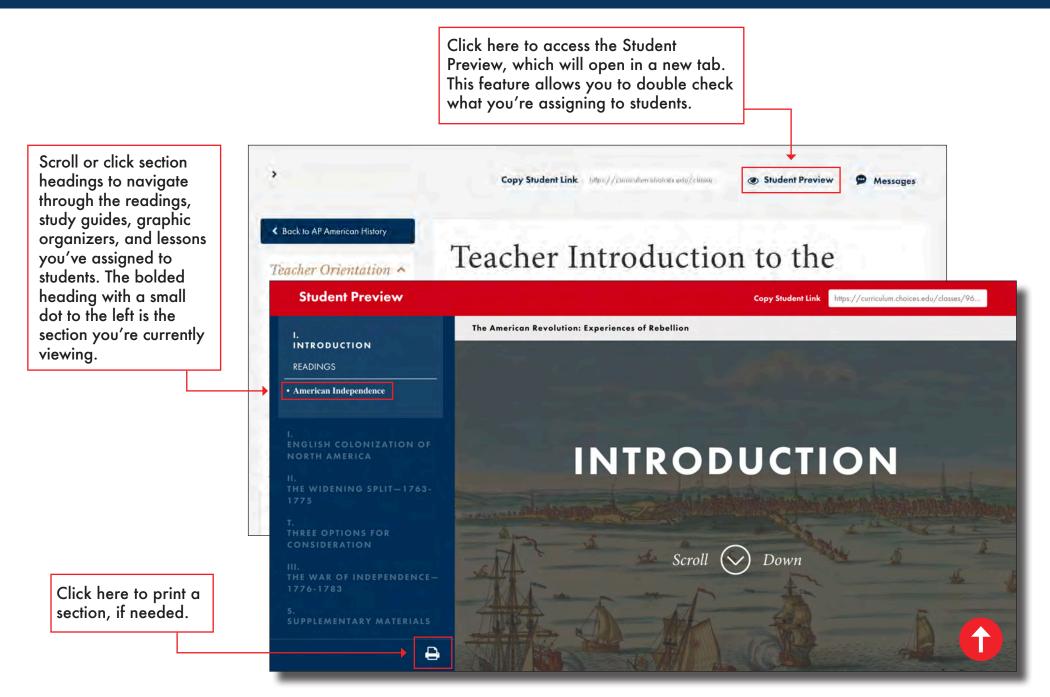

### **Sharing Digital Editions Sections with Students**

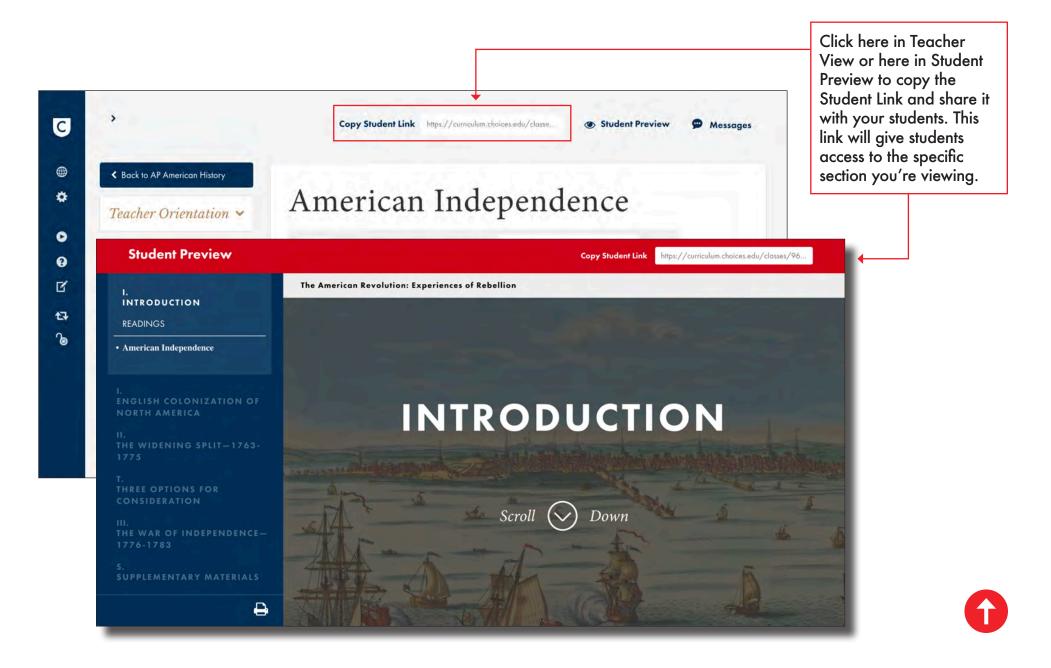

#### **Creating a Class in Google Classroom**

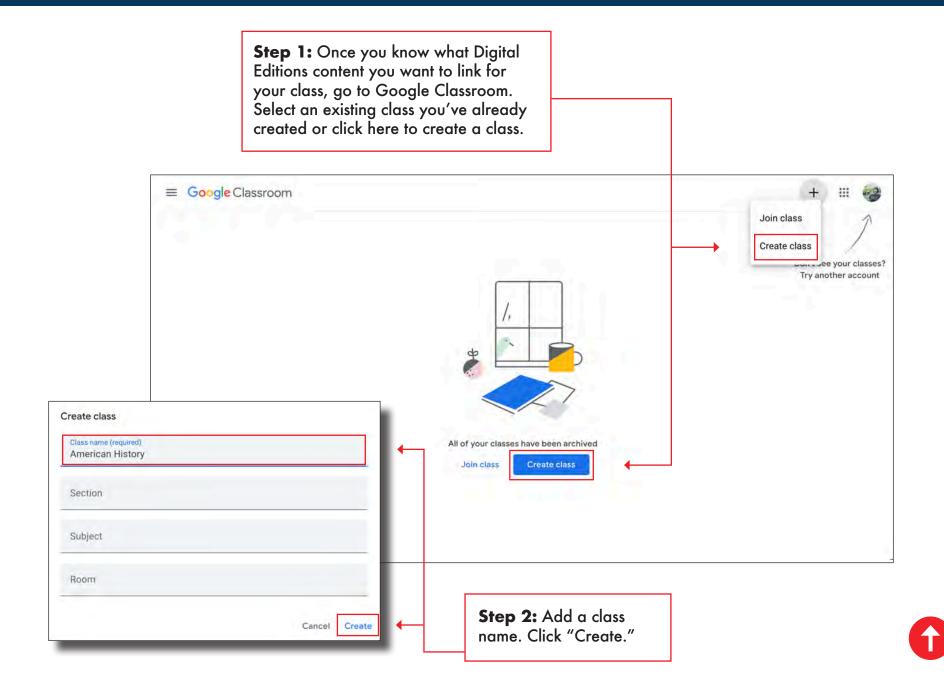

## **Adding Google Drive to Google Classroom**

Google Classroom automatically creates a Google Drive folder for your class. Click the folder icon to access Google Drive.

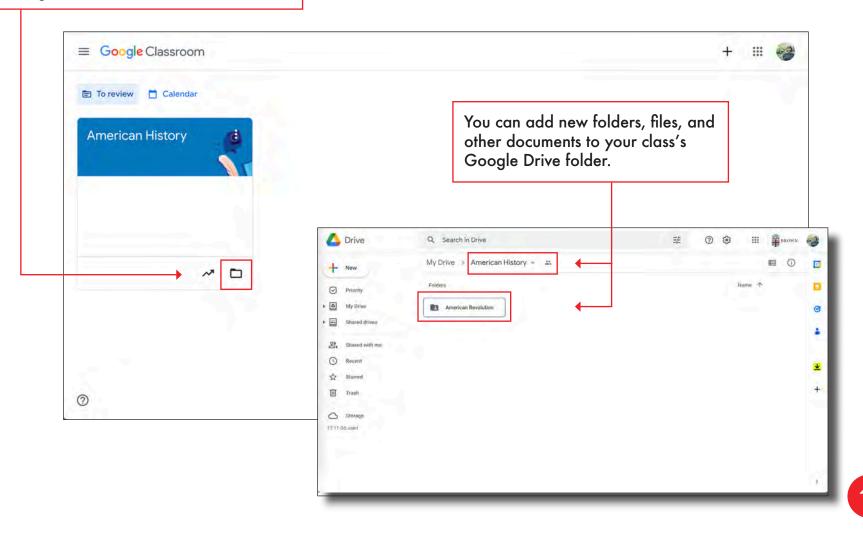

# **Adding Google Docs to Google Drive**

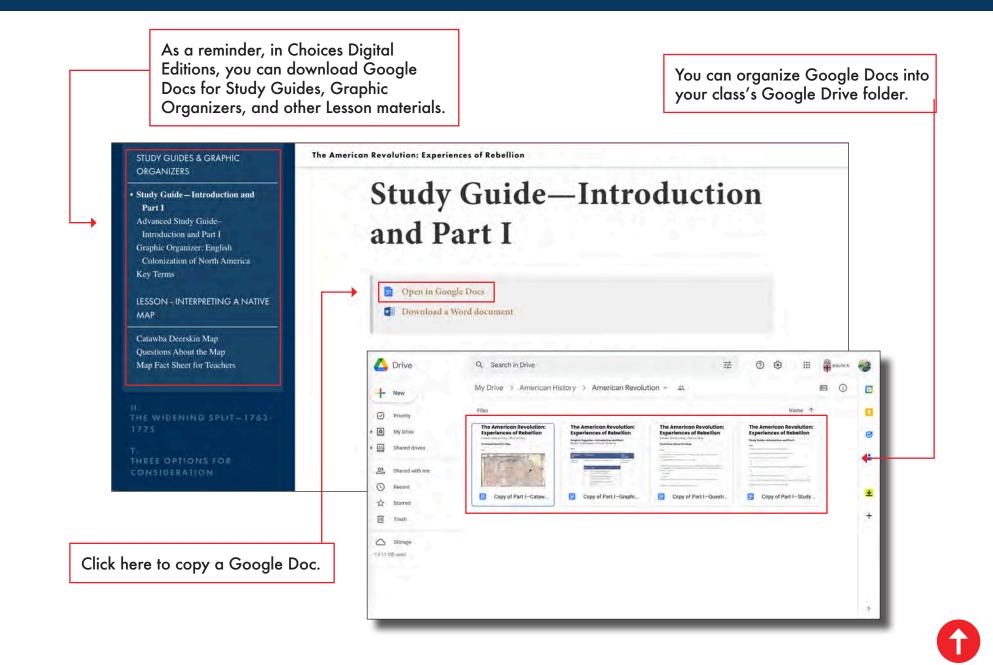

## Creating Classwork Content for Google Classroom 13

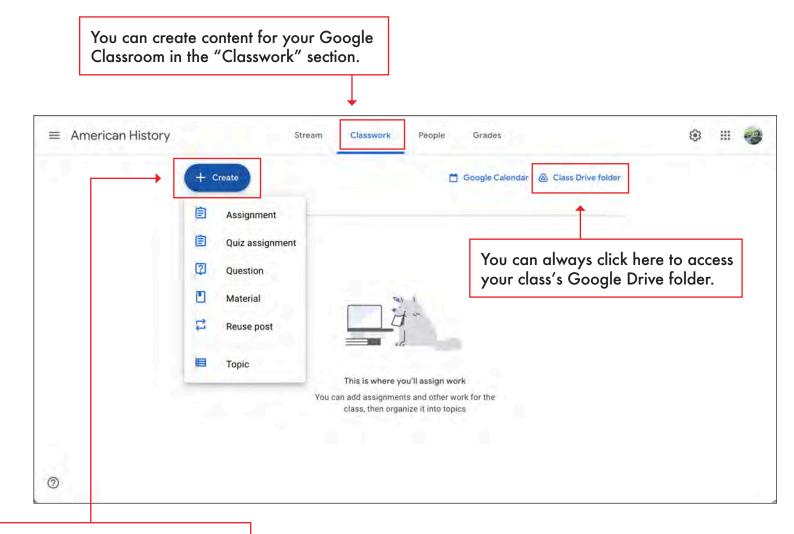

Click "Create" to create content for Topics (pages 14-15), Material (pages 16-17), Assignments (pages 18-19), and Questions (pages 20-21).

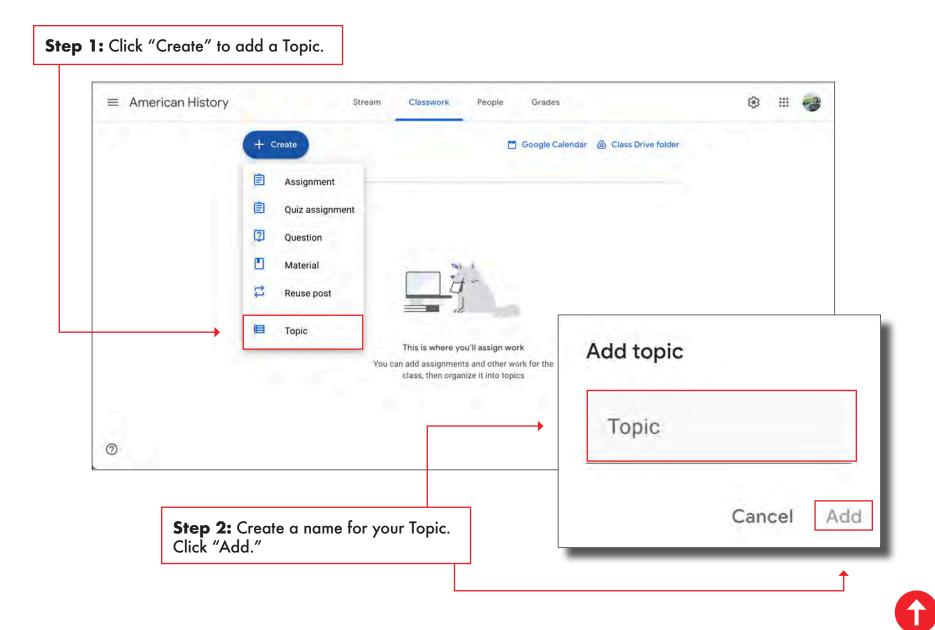

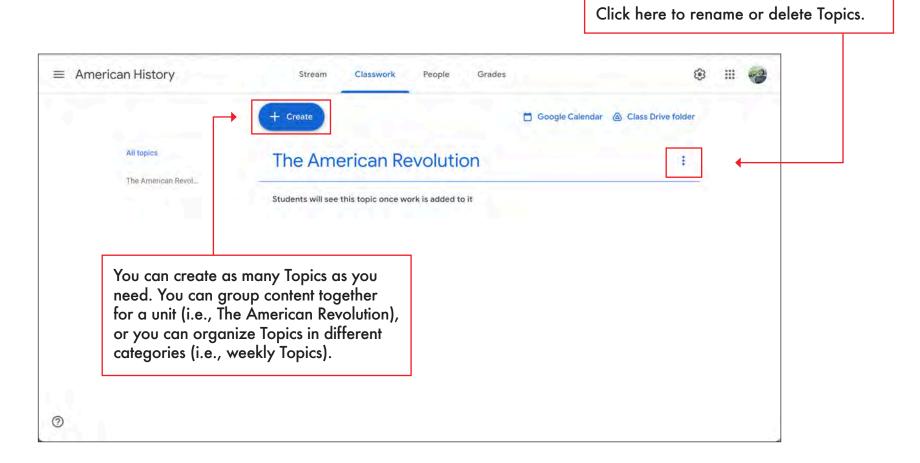

### **Creating Material for Google Classroom**

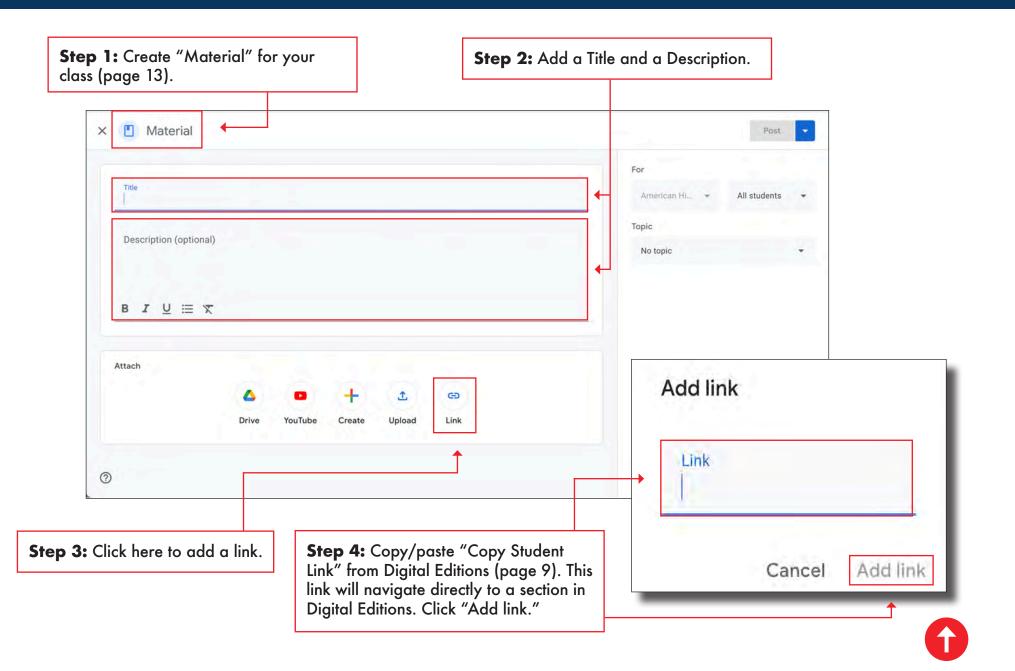

16

#### **Creating Material for Google Classroom**

**Step 7:** Click "Post" to add a Material page to your Google Classroom.

|   |                                                  |                                       |                |               |        |                         |        | For                              |   |
|---|--------------------------------------------------|---------------------------------------|----------------|---------------|--------|-------------------------|--------|----------------------------------|---|
|   | Title<br>Read the "Introduc                      | tion" and "Part 1:                    | English Colo   | nization of M |        | American Hi. 👻 All stud | ents 🝷 |                                  |   |
|   | Description (optional)<br>Read the "Introduction | m" and "Part 1" by F                  | ebruary 27, 20 | 23.           |        |                         |        | Topic<br>The American Revolution | - |
|   |                                                  |                                       |                |               |        |                         | G      |                                  |   |
|   | BZU≣                                             |                                       |                |               |        |                         |        |                                  |   |
|   |                                                  | American Revol<br>s://curriculum.choi |                |               |        |                         |        |                                  |   |
|   | Attach                                           |                                       |                |               |        |                         |        |                                  |   |
|   |                                                  | 4                                     | •              | +             | £      | G                       |        |                                  |   |
|   |                                                  | Drive                                 | YouTube        | Create        | Upload | Link                    |        |                                  |   |
| 3 | 0                                                |                                       |                |               |        |                         |        |                                  |   |
| R | 0                                                |                                       |                |               |        | 1                       |        |                                  |   |

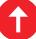

### **Creating an Assignment for Google Classroom**

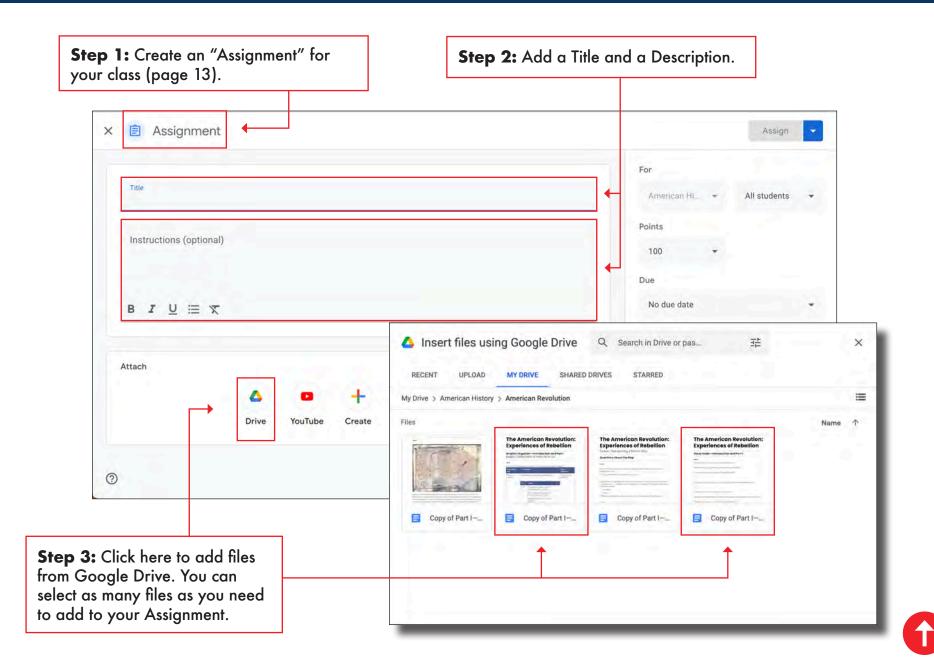

# **Creating an Assignment for Google Classroom**

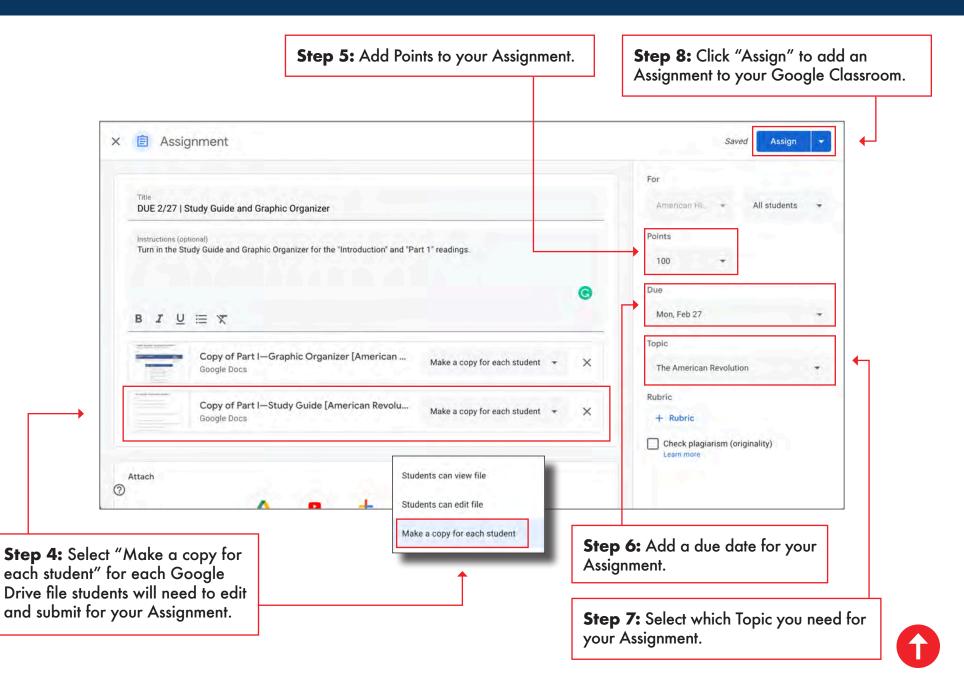

#### **Creating a Question for Google Classroom**

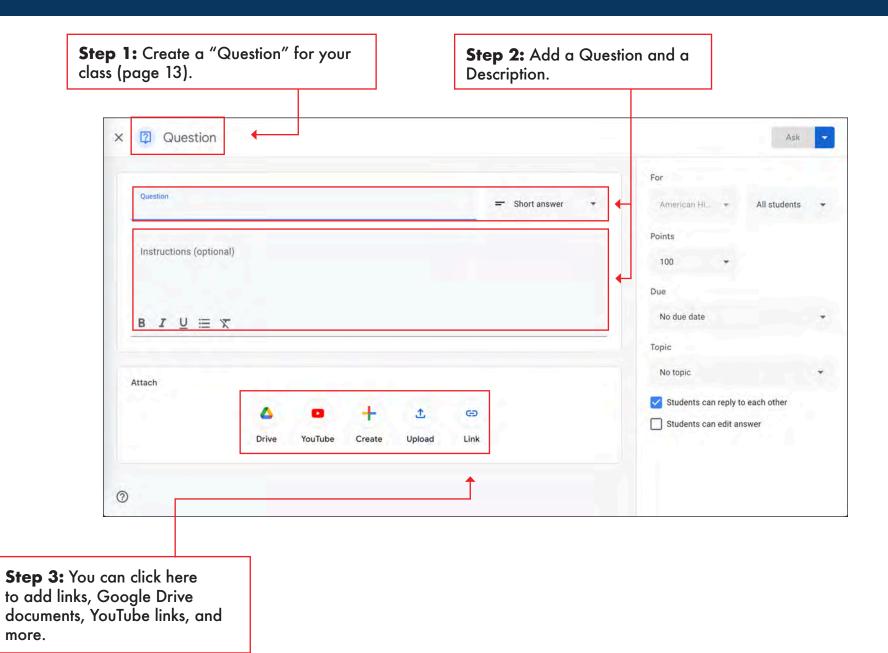

 $\mathbf{\hat{0}}$ 

#### **Creating a Question for Google Classroom**

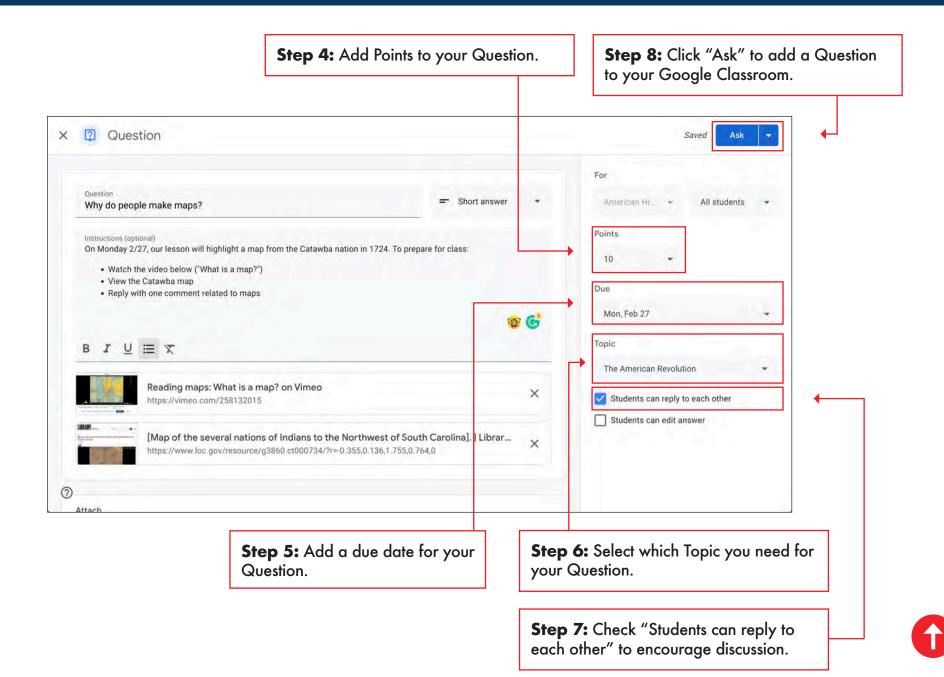

#### **Organizing Classwork Content**

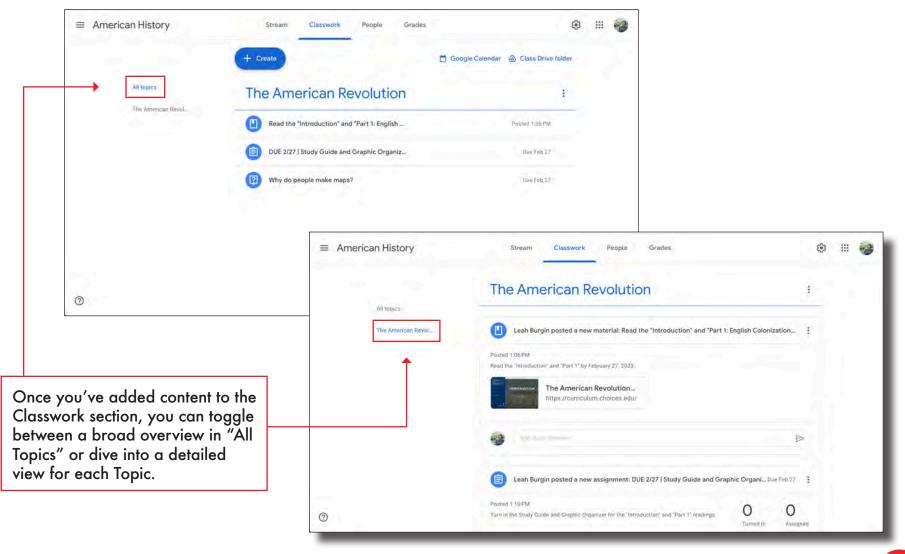

#### **Organizing Classwork Content**

| E American History               | Stream Classwork People Grades                                                                                       | 🖸 Google Calendar 💩 Class Drive folder     | 3 | 9 |
|----------------------------------|----------------------------------------------------------------------------------------------------|--------------------------------------------|---|---|
| All topics<br>The American Revol | The American Revolution                                                                                              |                                            |   |   |
| A New Nation                     | Read the "Introduction" and "Part 1: English   DUE 2/27 [ Study Guide and Graphic Organiz   Why do people make maps? | Posted 1:06 PM<br>Due Feb 27<br>Due Feb 27 |   |   |
|                                  | A New Nation                                                                                                    | I                                          |   |   |
| )                                | Students will see this topic once work is added to it                                                                |                                            |   |   |
| You can click and drag           | Topics to                                                                                                    |                                            |   |   |

23

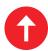

#### **Organizing Classwork Content**

You can click and drag Material, Assignments, and Questions to organize content in the Classwork section. You can also click to "move up" or "move down."

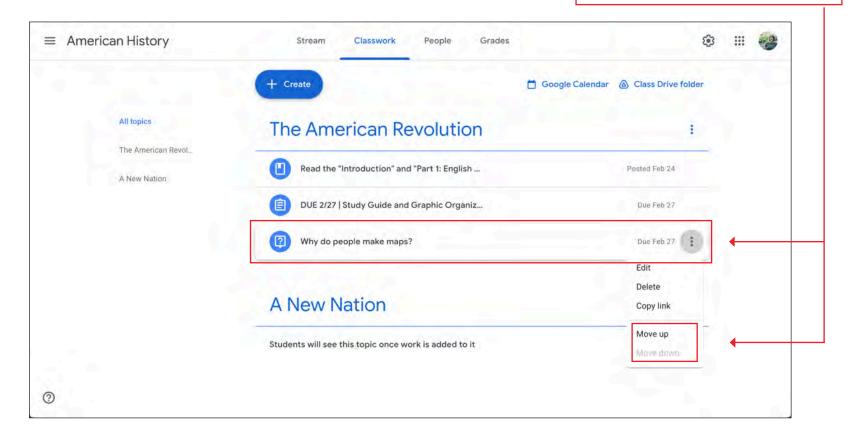